## **TUTORIAL**

## *WAHLFACH-LEISTUNGEN VERÖFFENTLICHEN UND SIGNIEREN*

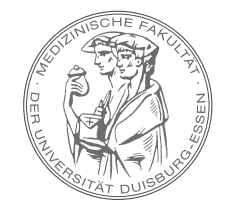

MEDIZINISCHE FAKULTÄT DER UNIVERSITÄT DUISBURG-ESSEN

- Bitte loggen Sie sich in OpenCampus ein @ Login ( MIT UNIKENNUNG ) ( MIT OPENCAMPUS-ACCOUNT
- Im Menü C Meine Lehre wählen Sie = Kursverwaltung aus.
- Bitte öffnen Sie die Reiter Summanmedizin • \* \* \* wahlfächer sowie · \* \* \* wahlfach Vorklinik oder De State Wahlfach Klinik – jeweils mit einem Klick auf den passenden Pfeil 4 – aus.
- Klicken Sie auf den Container Ihres Wahlfachs **&** und öffnen auf der rechten Seite die Leistungseingabe mit einem Klick auf  $\star$ .
- Wählen Sie das Semester C**sommersemester 2024** aus , in dem das Wahlfach **durchgeführt** wurde.
- Tragen Sie den Status  $\left[\begin{array}{cc} \frac{1}{166} & \frac{1}{166} \\ \frac{1}{166} & \frac{1}{166} \\ \frac{1}{166} & \frac{1}{166} \\ \frac{1}{166} & \frac{1}{166} \\ \frac{1}{166} & \frac{1}{166} \\ \frac{1}{166} & \frac{1}{166} \\ \frac{1}{166} & \frac{1}{166} \\ \frac{1}{166} & \frac{1}{166} \\ \frac{1}{166} & \frac{1}{166} \\ \frac{1}{166$ Auswahlmenü ein.
- Bitte klicken Sie auf  $\sqrt{s_{\text{peichern}}}$ . Dadurch werden Ihre Eingaben gespeichert, jedoch noch nicht veröffentlicht. Sie können somit Ihre Eingaben auch zwischenspeichern.
- Bitte veröffentlichen Sie die Leistungen indem Sie alle Leistungseingaben über den obersten Haken auf der rechten Seite v markieren und über Signieren & Veröffentlichen und das Bestätigen mit ok veröffentlichen.
- Es startet die Datenverarbeitung, die anschließend in einem grünen Balken als erfolgreich bestätigt wird.